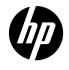

f150

Wireless Mini Camcorder
User Manual

#### **Preface**

#### About this Manual

This manual is designed to demonstrate the features of your HP Wireless Mini Camcorder f150. All information presented is as accurate as possible but is subject to change without notice.

HP shall not be liable for technical or editorial errors or omissions contained herein. For the latest reversion, visit www.hp.com/support.

#### Copyright

This manual contains proprietary information protected by copyright. All rights are reserved. No part of this manual may be reproduced by any mechanical, electronic or other means, in any form, without prior written permission of the manufacturer. © Convright 2013

#### Federal Communications Commission notice

This equipment has been tested and found to comply with the limits for a Class B digital device, pursuant to Part 15 of the FCC Rules. These limits are designed to provide reasonable protection against harmful interference in a residential installation. This equipment generates, uses, and can radiate radio frequency energy and, if not installed and used in accordance with the instructions, may cause harmful interference to radio communications. However, there is no quarantee that interference will not occur in a particular installation.

If this equipment does cause harmful interference to radio or television reception, which can be determined by turning the equipment off and on, the user is encouraged to try to correct the interference by one or more of the following measures:

- · Reorient or relocate the receiving antenna.
- · Increase the separation between the equipment and receiver.
- · Connect the equipment to an outlet on a circuit different from that to which the receiver is connected
- Consult the dealer or an experienced radio or television technician for help.

#### **Modifications:**

The FCC requires the user to be notified that any changes or modifications made to this device that are not expressly approved by HP may void the user's authority to operate the equipment.

#### **Trademark Recognition**

Windows XP/Vista/Windows 7/Windows 8 are registered trademarks of Microsoft Corporation in the United States and/or other countries. Macintosh and Mac OS are registered trademarks of Apple Inc. In addition, all other companies or product names are trademarks or registered trademarks of their respective companies.

#### Safety and Handling Precautions

#### WARNING.

Follow these instructions to prevent damage to the camcorder:

- · DO NOT USE UNPROTECTED IN RAIN OR WATER. PREVENT CONTACT WITH ANY KIND OF LIQUIDS
- · USE RECOMMENDED ACCESSORIES ONLY
- DO NOT DISASSEMBLE OR ATTEMPT REPAIRS ON YOUR OWN.
  DISASSEMBLING THE CAMCORDER MAY VOID THE WARRANTY
- THERE ARE NO PARTS OR COMPONENTS INSIDE THAT NEED TO BE MAINTAINED
- $\cdot$  REPAIRS WILL BE MADE BY AUTHORIZED SERVICE CENTERS ONLY
- · Do not touch the camcorder lens
- Do not use abrasive chemicals, cleaning solvents or strong detergents to clean the product. Wipe the product with a clean slightly damp soft cloth.

#### ATTENTION!

ELECTROSTATIC DISCHARGE OR STRONG ELECTROMAGNETIC FIELDS CAN AFFECT THE CAMCORDER. RESTART THE CAMCORDER IN THIS CASE

## **HP Wireless Mini Camcorder f150**

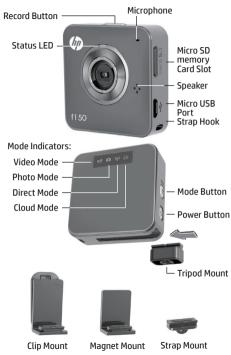

## **Getting Started**

## Charging the camera

- Before first use, charge the battery using AC adapter or PC USB.
- While charging the Status LED will flash. Upon completion, it will turn off.

### Mode Selection

- Press Power button to turn on camera.
- Press Mode button to switch between the two camera modes (Video, Photo) and the two wireless modes (Direct, Cloud).

### Two Camera Modes

Insert a micro memory SD card. (not included/accessory)

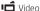

- Press the Mode button to select the Video Mode
- Press the Record button to capture video, press again to stop.

## Photo

- Press the Mode button to select Photo Mode.
- Press the Record button to take still photos.

### Two Wireless Modes

Before using the wireless modes, install the HP Ucam application:

- Mobile: Download the HP Ucam AP from Google Play or Apple Store.
- PC: Install HP Ucam for Windows. (see page 6)

## ((a)) Direct Mode - local

Connect your f150 to your mobile unit or PC directly for remote control, live view, managing albums, and camera & cloud setup.

Cloud Mode - Internet

Connect the f150 to a Cloud server via Access Point (AP) or mobile Hotspot for Internet live video streaming or monitoring.

## Wireless Connection

## ((2)) Direct Mode (Connect to a Mobile unit or local PC)

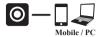

## Cloud Mode (Connect to the Internet)

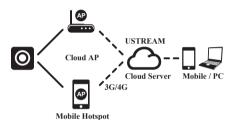

#### Live Streaming Internet broadcast using Ustream:

The f150 can broadcast live streaming video to the Internet on Ustream. You must first establish an account on Ustream (www.ustream.tv) After you have established a Ustream account you will use the HP Ucam AP on your PC or mobile device in Direct Connect mode to enter your Ustream account information into the f150.

Anyone with a web browser will be able view your video streams. Mobile users can install the Ustream AP on their mobile devices. (Search YouTube for videos about the f150 that explain this in greater detail.)

# ((2)) Direct Mode (to Mobile or PC)

You will setup your f150 using the HP Ucam mobile (or PC) AP. Each f150 has a unique Camera ID. ( U2-xxxxxx) A password is not required for first use. You may use the Setup function in HP Ucam to enter a device password once you are connected.

### Connect directly to your f150 -

#### ins lisers.

- Set camera to Direct Mode
- On mobile, go to [Settings] → [Wi-Fi] → Choose U2-xxxxx.
- Start the HP Ucam AP. Explore the functions.

#### Android users:

- Set camera to Direct Mode
- On mobile, activate WiFi connection
- Start the HP LIcam AP

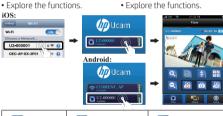

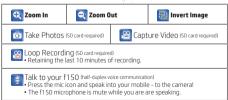

- Quad View (multiple cameras)
  Press to enable Quad View. (view up to four cameras)
- . Select "1" to return to single camera view.

# Cloud Mode (stream to Internet)

Before using Internet Cloud Mode, you must setup your £150 camera. You must enter your wireless network and Ustream (Cloud AP/Cloud Service) parameters into the camera using HP Ucam. To do so, connect to your f150 using Direct Mode (see page 4).

- Start HP Ucam. Go to setup. Scroll down to "Cloud Setting."
- Select the preferred WiFi network you wish to use and enter. its WiFi password, if any, This step enables the f150 camera to get on the local WiFi wireless network for Internet access.

Next, you must enter your Cloud Server (Ustream) information.

• Press New then enter your Username (and/or email address) and password for the Cloud AP you wish to use, such as Ustream. When completed press [Save to Camera]. This will store your WiFi and Cloud AP information to the camera.

Once you have setup your camera there are two ways to connect it to a Cloud server:

- 1. Power on the camera. It will go to Direct Mode. Connect your mobile to the f150 in Direct Mode, Start HP Ucam, Press on Setup. Press [Camera to Cloud]. The camera will switch from Direct Mode to Clous Mode for live streaming to the Cloud.
- 2 Power on the camera, Press the mode button to select Cloud mode. The Cloud LED will flash red while connecting to the Cloud. When the camera has sucessfully connected to the Cloud, the LED will flash green, slowly. If the connection is unsucessful the Cloud LED will flash fast-red. In that case, check your Cloud AP settings

Once your camera is connected to the Cloud you may view your Live Video at: www.ustream.tv

## Using the f150 with your PC

There is a HP Ucam application for Windows. Install HP Ucam on your <u>wirelessly-connected</u> PC and then note that the functionality on the PC application is very similar to the mobile AP.

Install HP Ucam for PC from the Camera

- · Connect your camera to your PC bu USB.
- HP Ucam will AutoRun (if AutoRun activated automatically.)
- If AutoRun is not activated Go to [My computer] search the f150 drive icon for the HP Ucam installation executable.
- Once installed, HP Ucam will run. (If not double-click program icon)
- Unplug the camera from USB for WiFi application, or keep it connected via USB for additional USB applications.

Additional utility when connect by USB:

Note: While connected by USB, The [View] function on HP Ucam is disabled. Press camera Mode button to switch between Mass Storage Mode and Webcam Mode.

Mass Storage Mode (default): (LED indicator is orange)

- 1. You may transfer Video and Photo files from camera to your PC
- Go to [Album] → Select video/photo → Press [Save to PC].
- 2. Upload Videos/Photos to YouTube, Facebook or Youku
- Go to [Setup] → [Upload Setting].
- Enter Email/Username and Password.
- Press [Save to PC].
- Go to [Album] → Select video/photo → Press [Upload].

Webcam Mode: (LED Indicator is green)

- Close (exit) the HP Ucam program.
- For video Instant Messaging (Skype or QQ), select "U2 video device" and "U2 audio device". (For Win XP, select "video device")

## **Control, Audible & Visual Indicators**

| Camera Control Functions    |                                                                                     |  |
|-----------------------------|-------------------------------------------------------------------------------------|--|
| Power Off                   | Press Power button for 5 sec. to turn off.                                          |  |
| Restore Default<br>Settings | Press both Mode and Record buttons for 5 seconds to restore default settings.       |  |
| Dashboard<br>Recording      | Press the Record button for 3 sec. to start loop recording and to invert the image. |  |

| Condition                       | LED Status Indicator            | # Beeps                |
|---------------------------------|---------------------------------|------------------------|
| Recording                       | Slow flash, Green               | One                    |
| Loop Recording                  | Slow flash, Orange              | One                    |
| Charging                        | Slow flash, Red                 |                        |
| Fully Charged                   |                                 | Two                    |
| Low Battery                     | Flash Red every 5 sec (Warning) | Five, then<br>shutdown |
| Power Off                       |                                 | Two                    |
| Auto Power Off<br>(5 mins idle) | Slow flash, Red                 | Two                    |
| Memory Full<br>SD Card Error    | Slow flash, Red                 | Three                  |
| No Cloud AP<br>No Cloud Account | Fast flash, Red                 | Three                  |
| Direct-Mode Ready               | Steady Green                    |                        |
| Connecting Wireless             | Fast flash, Green               |                        |
| Streaming Video                 | Slow flash, Green               |                        |

# **Trouble Shooting**

| Situation                        | Solution                                                                                                    |  |
|----------------------------------|----------------------------------------------------------------------------------------------------|--|
| Camera will not turn on          | Battery power is low. Recharge the battery.                                                                                           |  |
| Camera is frozen                 | Press Power button for 5 sec. to turn off.<br>Press Power button twice to turn on.                                                    |  |
| Camera cannot record             | No SD card, card is not seated, or card is full.<br>SD is mot recognized. Format the SD card<br>using HP Ucam or try another SD card. |  |
| Camera not found                 | Turn on camera, switch to Direct Mode. Press<br>"Refresh" on mobile or PC to scan again.                                              |  |
| Forgot camera password           | Press both Mode and Record buttons for 4 sec. to reset the camera password, if used.                                                  |  |
| No live view on mobile           | Move camera closer to mobile device.                                                                                                  |  |
| Flickering segments on live view | TV system setting (50Hz/60Hz) is incorrect.                                                                                           |  |
| Cloud connection error           | AP or mobile Hotspot is not on.                                                                                                    |  |
|                                  | No Cloud AP or Cloud AP SSID/Password is incorrect.                                                                                   |  |
|                                  | Camera is not in wireless area or, weak signal.<br>Move camera closer to AP or mobile Hotspot.                                        |  |
|                                  | No Cloud account, or account info incorrect.                                                                                          |  |
|                                  | No internet or Cloud server is not accessible.                                                                                        |  |
|                                  | Cloud service may be blocked by network firewall.                                                                                     |  |